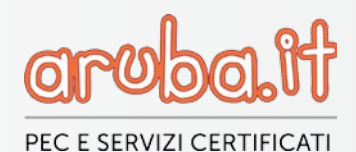

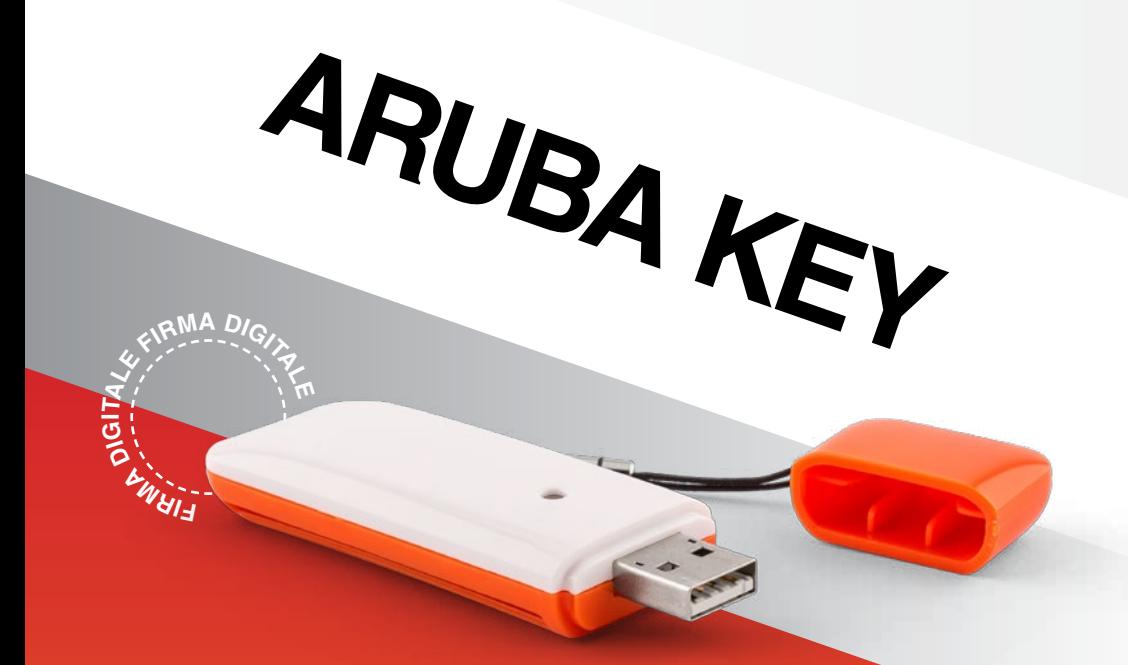

# **GUIDA RAPIDA ALL'INSTALLAZIONE**

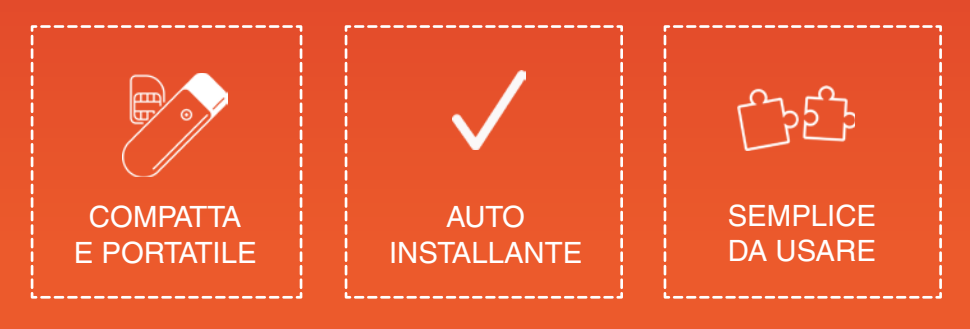

Scopri tutti i servizi su www.pec.it

### **Indice**

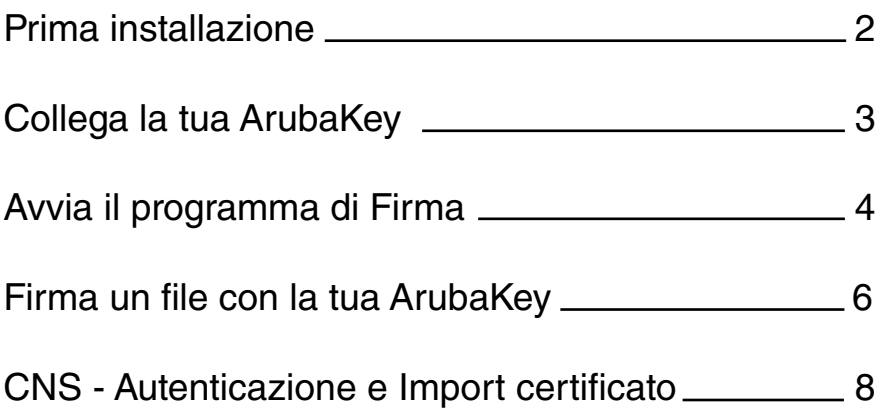

© 2016 Aruba S.p.A. P.IVA: 01573850516

# ARUBA KEY

# GUIDA RAPIDA ALL'INSTALLAZIONE

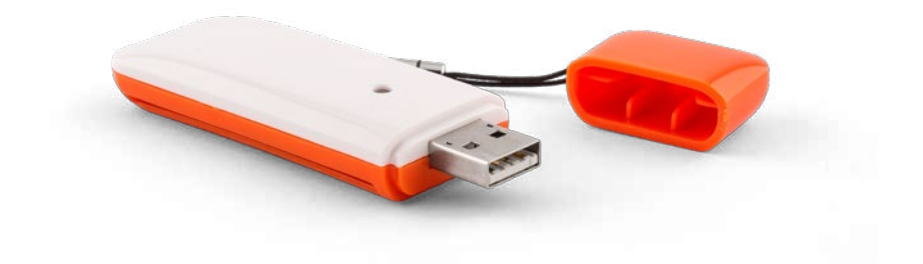

# **Prima installazione**

**1.** Estrai la SIM Card dalla carta come da immagine

**2.** Apri lo sportellino della tua **ArubaKey** e inserisci la SIM Card con il **chip** rivolto il basso

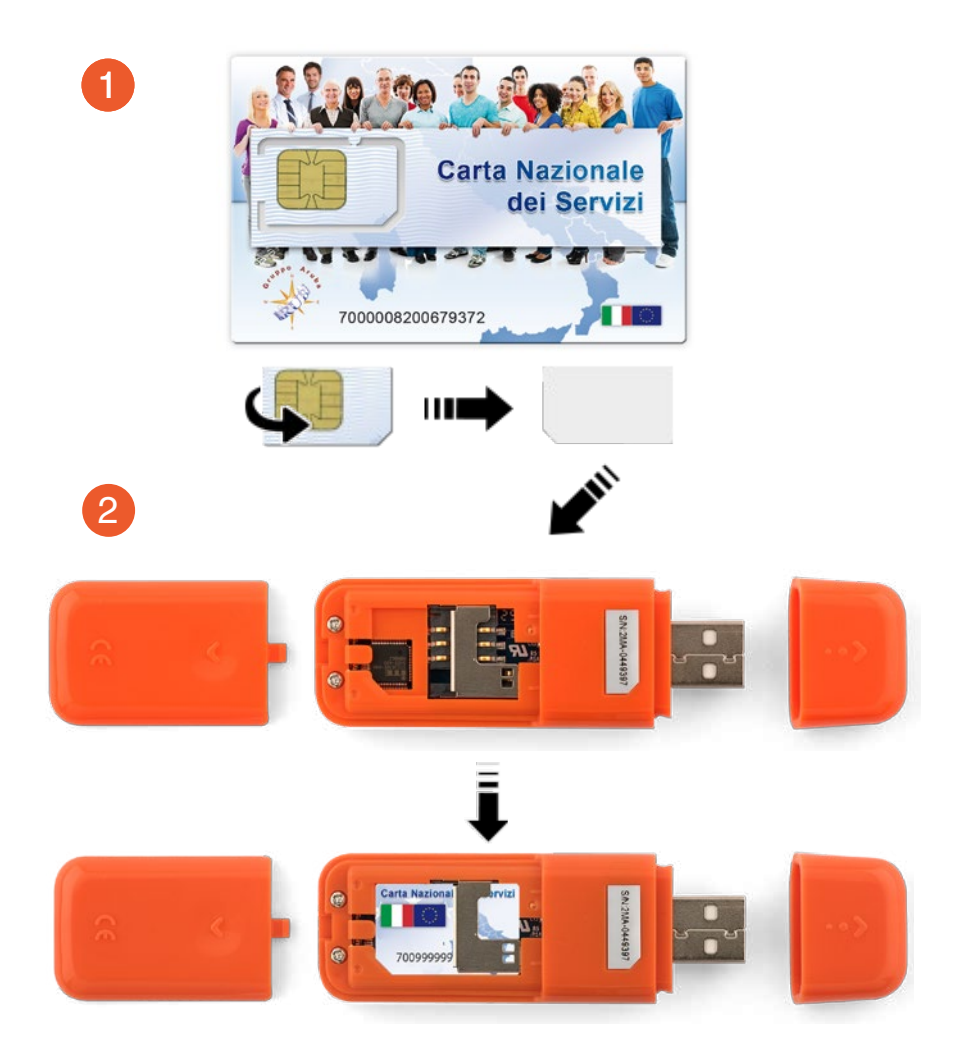

# **Collega la tua ArubaKey**

**1. Collega** la tua ArubaKey al PC tramite porta USB

#### **2. Attendi** l'installazione

**3.** Al termine si aprirà il programma di firma e potrai firmare i tuoi file

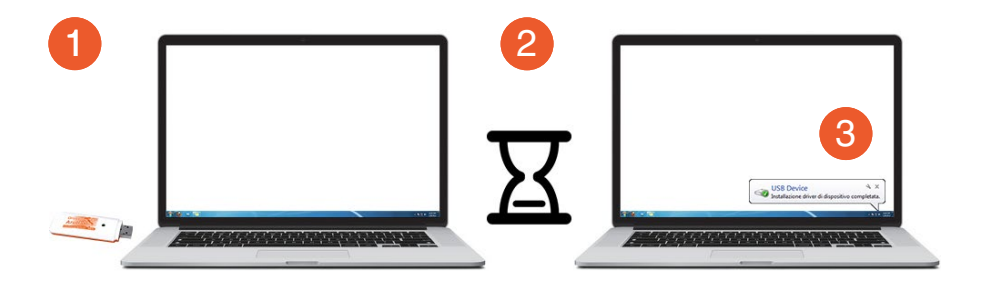

Qualora il programma di firma non si aprisse automaticamente, segui le indicazioni al paragrafo successivo:

#### **Avvia il programma di firma**

## **Avvia il programma di Firma**

**Nel caso in cui il programma di Firma non si aprisse in automatico** dopo aver collegato la chiavetta al pc, sarà possibile avviarlo **manualmente** come raffigurato.

- **1.** Accedi alla voce 'Computer' che trovi nel menu 'Start' o sul tuo desktop
- **2.** Clicca su ArubaKEY
- **3.** Clicca su Autorun

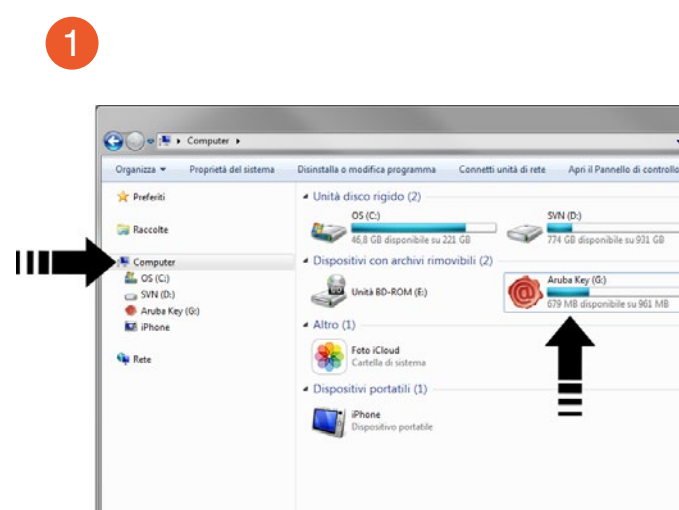

IT-FI-MAR-DOOR Dominio: ad.aruba.it

EMMENNE Processore: Intel(R) Core(TM) (5-24...

2

 $-4$   $-$  Cerco

SVN (D:)

-<br>774 GB disponibile su 931 GB

sibile cu 961 M

the Key (Gr)

 $\Rightarrow$ 

Memoria: 320 GB

 $\sim$ 

 $E$  -  $\Box$  <br> 0

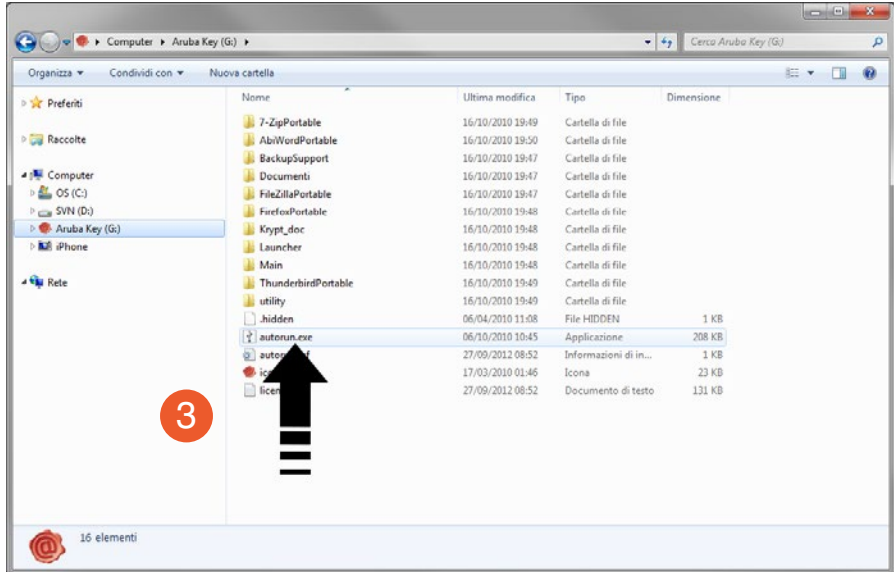

## Si aprirà il programma per firmare i tuoi file.

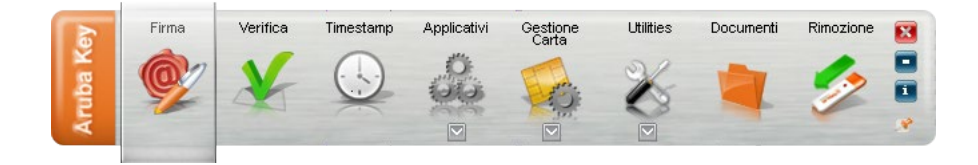

## **Firma un file con la tua ArubaKey**

Fai partire il programma di Firma come descritto nelle sezioni **"Collega la tua Aruba Key"** o **"Avvia il programma di firma"**.

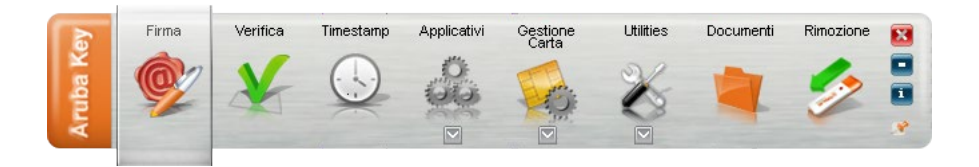

Puoi adesso firmare i tuoi file nei seguenti metodi:

**A.** Cliccando sul pulsante Firma della barra del programma e selezionando il file dalla cartella

**B.** Trascinando il file da firmare direttamente sul pulsante Firma della barra

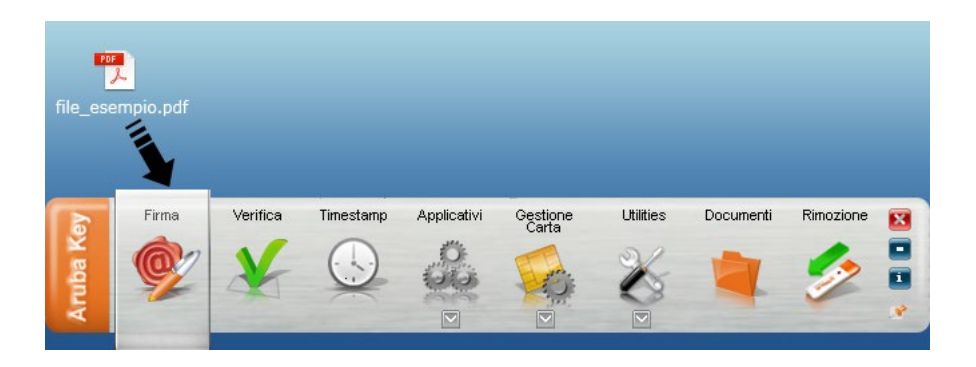

#### Inserisci il PIN quando richiesto e seleziona le varie opzioni (se di tuo interesse).

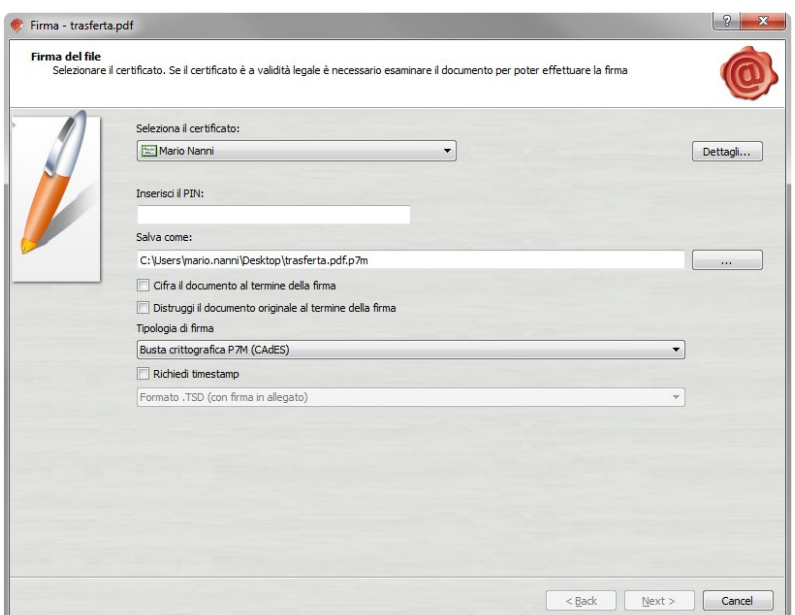

Il file firmato verrà salvato nella cartella di provenienza o dove diversamente specificato.

#### **N.B. Il file firmato con tipologia di firma busta crittografica P7M sarà salvato nel formato p7m**

**IMPORTANTE:** se desideri consultare il manuale completo clicca su DOCUMENTI e scarica la GUIDA

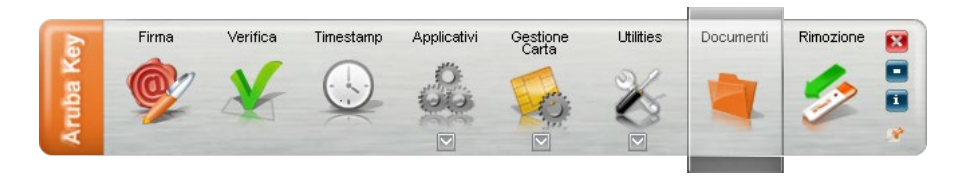

### **CNS - Autenticazione e Import Certificato**

Se il tuo kit prevede il certificato **CNS - Carta Nazionale dei Servizi\*** e hai necessità di importare i certificati sul tuo browser per autenticarti ai Punti di Accesso Telematico (es: Portale Giustizia, SUAP, cassa geometri) o ai siti della pubblica amministrazione (INPS, Agenzia Entrate, Sanità ecc.) di seguito ti mostriamo come fare:

**1.** Accedi dal browser Firefox preinstallato nella chiavetta.

Collega la tua Aruba Key e fai partire il programma di firma. Seleziona il menu applicativi

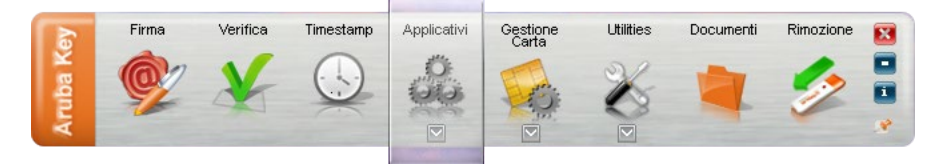

e scegli il browser Firefox

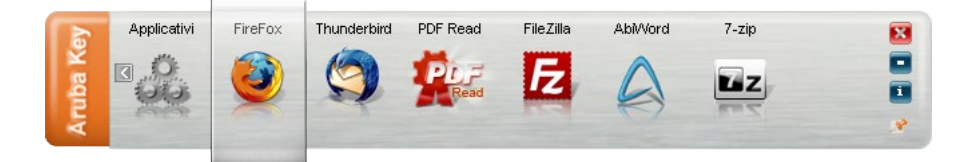

Il certificato sarà riconosciuto automaticamente dai siti della PA e potrai consultare i servizi semplicemente inserendo il PIN quando richiesto.

### **2.** Import dei certificati sul proprio PC

Per effettuare l'import è necessario collegare l'ArubaKEY e far partire il programma di Firma come descritto nelle sezio ni "Collega la tua Aruba Key" o "Avvia il programma di firma"

**1.** Seleziona il menu Utilities

![](_page_10_Picture_3.jpeg)

### **2.** Clicca su **Import Certificato**

![](_page_10_Picture_5.jpeg)

### **3.** Accetta e completa l'installazione

![](_page_10_Picture_7.jpeg)

Il computer salverà in memoria i dati del tuo certificato e lo stesso verrà riconosciuto dai siti che lo richiedono. Per consultare i servizi offerti o accedere ti sarà sufficiente inserire il PIN quando richiesto.

![](_page_11_Picture_0.jpeg)

PEC E SERVIZI CERTIFICATI

![](_page_11_Picture_2.jpeg)

Aruba Key - Guida rapida all'installazione 10 milione 10 milione 10 milione 10 milione 10 milione 10 milione 1<br>10 milione 10 milione 10 milione 10 milione 10 milione 10 milione 10 milione 10 milione 10 milione 10 milione Scopri tutti i servizi su www.pec.it